# 在WSA中定義自定義URL類別

### 目錄

簡介 必要條件 需求 採用元件 背景資訊 設定 允許URL 建立新的自定義URL 編輯全域性訪問策略 阻止URL 建立新的自定義URL 編輯全域性訪問策略

## 簡介

本檔案介紹如何定義自訂URL類別在網路安全裝置(WSA)中運作。

作者:Shikha Grover,編輯者:Yeraldin Sanchez,思科TAC工程師。

### 必要條件

### 需求

思科建議您瞭解以下主題:

• 對思科網路安全裝置的入門級瞭解

### 採用元件

本文件所述內容不限於特定軟體和硬體版本。

本文中的資訊是根據特定實驗室環境內的裝置所建立。文中使用到的所有裝置皆從已清除(預設 )的組態來啟動。如果您的網路運作中,請確保您瞭解任何指令可能造成的影響。

### 背景資訊

URL所屬的類別由過濾類別資料庫確定。網路安全裝置收集資訊並為每個URL過濾引擎維護一個單 獨的資料庫。過濾類別資料庫定期從思科更新伺服器接收更新,並由Cisco TALOS維護。思科安全 情報和研究小組Talos不斷跟蹤一系列屬性以評估給定主機的結論。

某些情況下,您可能希望對URL/域/Ip地址進行不同的分類,並在本地設定自定義分類。您可以使用

自訂URL類別達成此目的。

當URL過濾引擎將URL類別與客戶端請求中的URL匹配時,它首先根據包含在策略組中的自定義 URL類別評估URL。如果請求中的URL與包含的自定義類別不匹配,URL過濾引擎會將其與預定義 的URL類別進行比較。

### 設定

### 允許URL

如果您信任該網站,可以通過以下過程允許它。

#### 建立新的自定義URL

- 建立新的自定義URL類別,導航到GUI > Web Security Manager > Custom URL Categories > 1. Add Custom Category Name: 允許的URL。
- 2. 在「站點」部分新增要控制的站點(company.com,.company.com)。

**Custom and External URL Categories: Edit Category** 

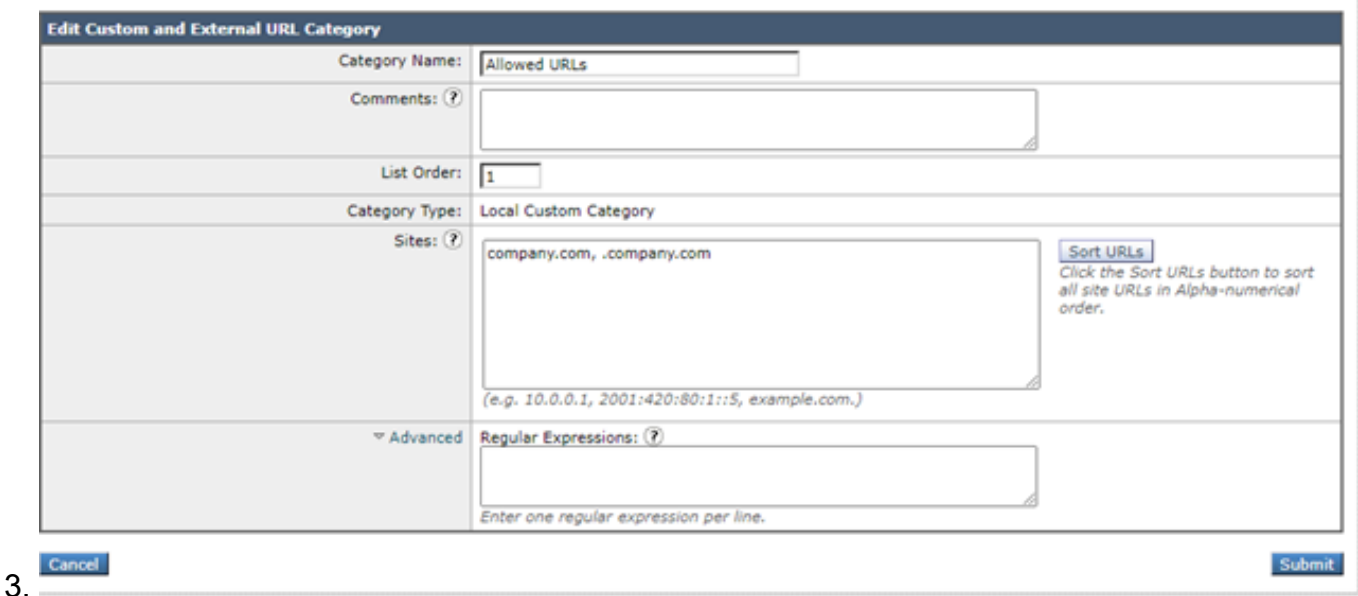

- 4. 請注意,「domain.com」將僅與「domain.com」匹配,而不是<u>www.domain.com</u>或「 host.domain.com」。為了允許站點和所有子域,它需要在「站點」部分下有兩個條目:"。 domain.com, domain.com"。
- 5. 按一下「Submit」。

#### 編輯全域性訪問策略

- 1. 開啟網路安全管理器>訪問策略>全域性策略> URL過濾。
- 2. 按一下Select Custom Categories。
- 3. 點選Allowed URLs下拉箭頭,選擇Include in policy,然後點選Apply。
- 4. 在「Allow(允許)」框中放置選中標籤。
- 5. 按一下「Submit」和「Commit Changes」。

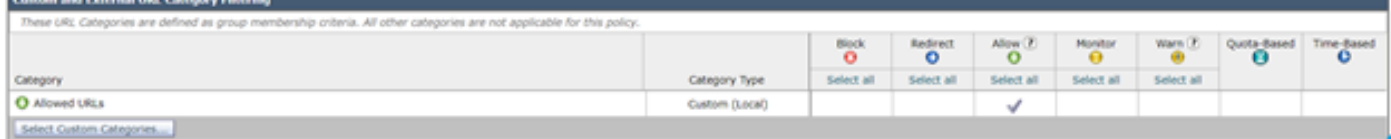

### 阻止URL

如果您不信任該網站,可通過以下過程將其阻止。

#### 建立新的自定義URL

- 建立新的自定義URL類別,導航到GUI > Web Security Manager > Custom URL Categories > 1. Add Custom Category Name: 阻止的URL。
- 2. 在「站點」部分新增要控制的站點(company.com、.company.com)。

**Custom and External URL Categories: Edit Category** 

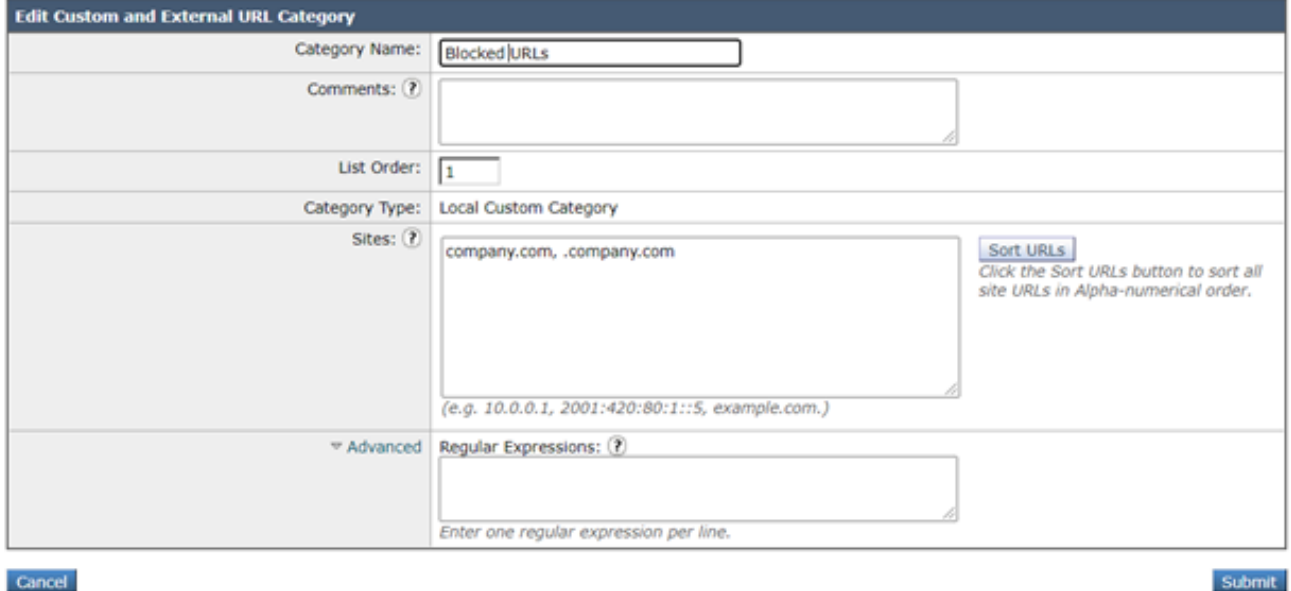

- Cancel
- 3. 請注意,「domain.com」將僅與「domain.com」匹配,而不是<u>www.domain.com</u>或「 host.domain.com」。為了阻止站點和所有子域,它需要「站點」部分下的兩個條目:"。 domain.com, domain.com"。
- 4. 按一下「Submit」。

#### 編輯全域性訪問策略

- 1. 開啟網路安全管理器>訪問策略>全域性策略> URL過濾。
- 2. 按一下選擇自定義類別……
- 3. 按一下Blocked URLs下拉箭頭,選擇Include in policy並按一下Apply。
- 4. 在「阻止」(Block)的框中放置選中標籤。
- 5. 按一下Submit和Commit Changes。

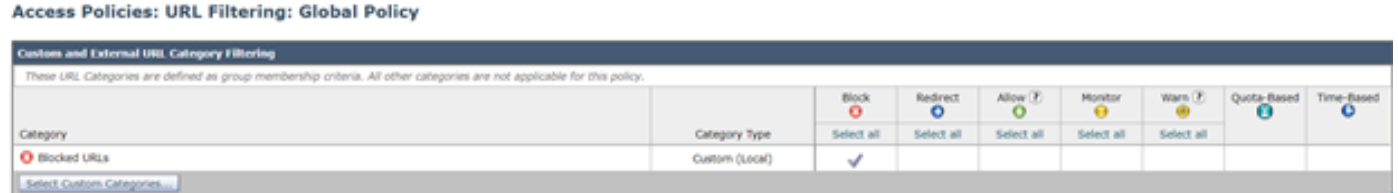

注意:可對任何訪問策略(而不僅僅是全域性策略)進行上述更改。相同的過程可以應用於解 密策略。

有關廣泛部署的使用案例,請檢視此<u>[指南](/content/dam/en/us/products/collateral/security/web-security-appliance/guide-c07-738382.pdf)</u>。